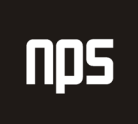

hiša poslovnih rešitev

# VNOS NAROČILA STORITEV

## UPORABNIŠKA NAVODILA

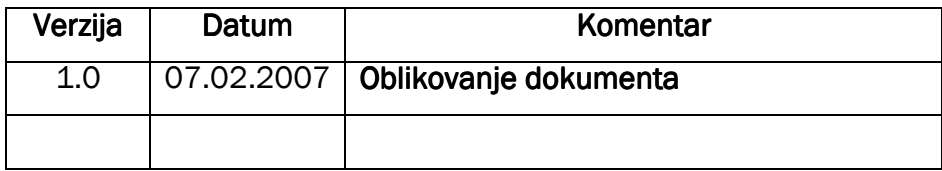

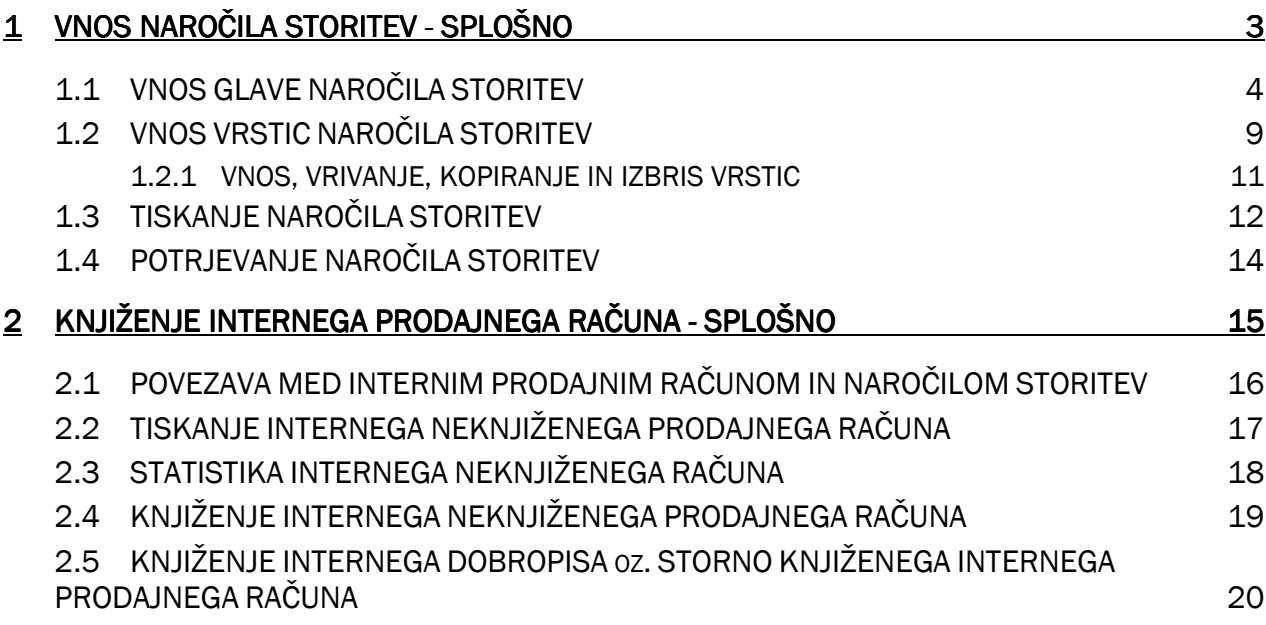

nps

## 1 VNOS NAROČILA STORITEV - SPLOŠNO

V prvem delu teh navodil je opisan vnos naročila storitev na Institutu 'Jožef Stefan' in sicer storitev, ki zajemajo področje internih servisov. Naročilo vnese naročnik storitev in sicer izpolni vsebino tistih polj, ki se nanašajo nanj (podatki o naročniku, podatki o vsebini naročila, tiskanje, pošiljanje), ostale podatke (podatki o izvajalcu) dopolni izvajalec, po potrebi pa spremeni tudi vsebino ali šifre naročenih storitev in izvede potrjevanje naročila.

Naročilo za storitev dobimo preko **Skladiš**č**e > Nalogi in stiki > Naro**č**ila storitev – statusi**. Obstaja pa tudi možnost, da se Naročila za storitev nahajajo v modulu **Bližnjice**, kjer se skrivajo najbolj pogoste funkcionalnosti programa, ki jih posamezen delavec uporablja pri svojem delu v Navisionu. Bližnjice dobimo preko **Bližnjice > Naro**č**ila storitev – statusi.** 

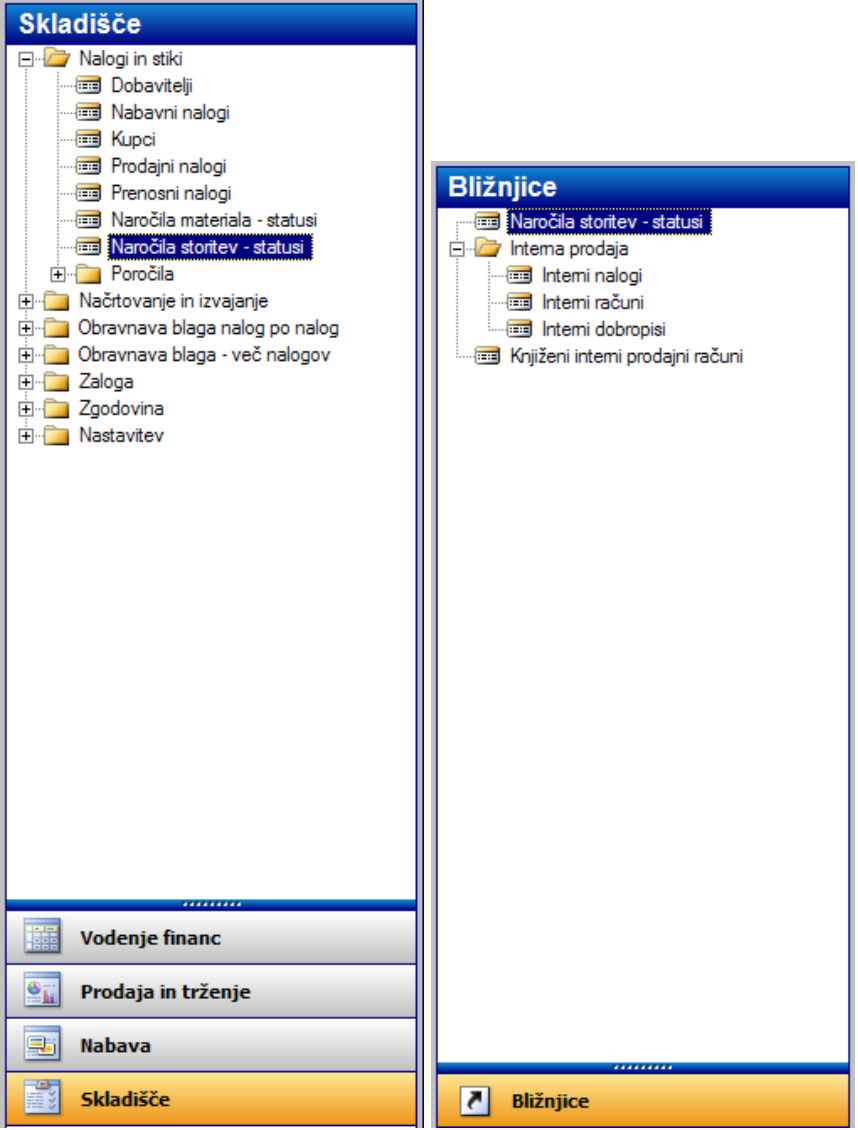

Slika 1: Nahajanje Naročila storitev

Če izberemo gornjo pot do Naročil za storitve, pridemo do treh statusov **Naro**č**il za storitve – Statusi**:

- **Naro**č**ilo Priprava** (tu vnašamo naročila storitev; na tem mestu se nahajajo le če še niso potrjena)
- **Naro**č**ila Zaklju**č**ena** (tu se nahajajo zaključena oz. potrjena naročila storitev)
- **Naro**č**ila vsa** (tu se nahajajo vnešena/nepotrjena in pa potrjena naročila storitev oz. **Naro**č**ila Priprava** + **Naro**č**ila – Zaklju**č**ena**)

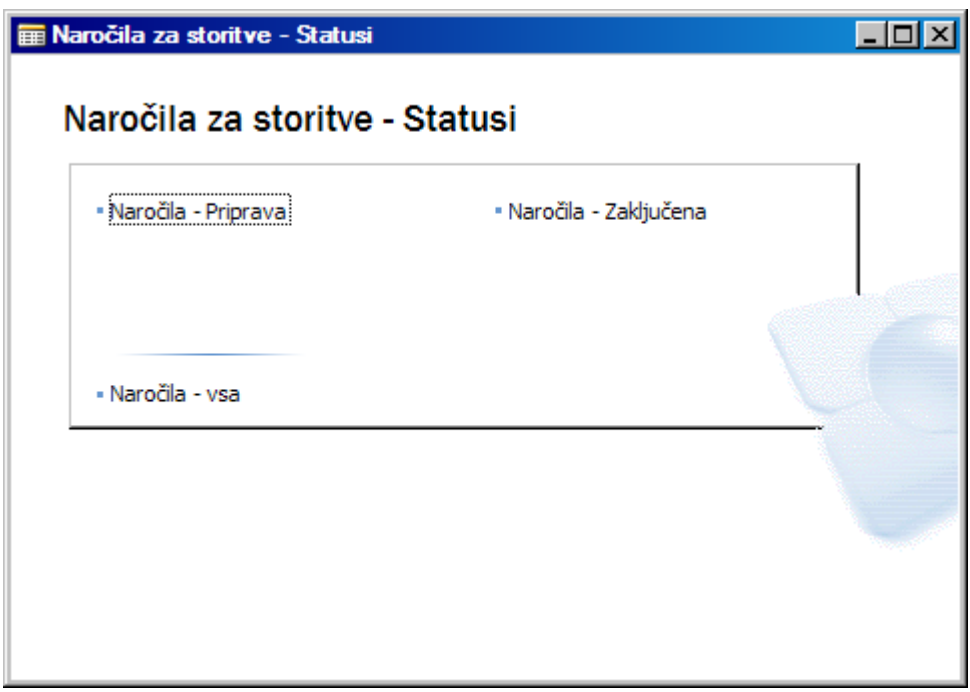

Slika 2: Naročila za storitve - Statusi

## 1.1 VNOS GLAVE NAROČILA STORITEV

Ker bomo vnašali naročila za storitve kliknemo na status **Naro**č**ila – Priprava** in dobimo Glavo naročila storitev, kamor bomo vnašali storitev.

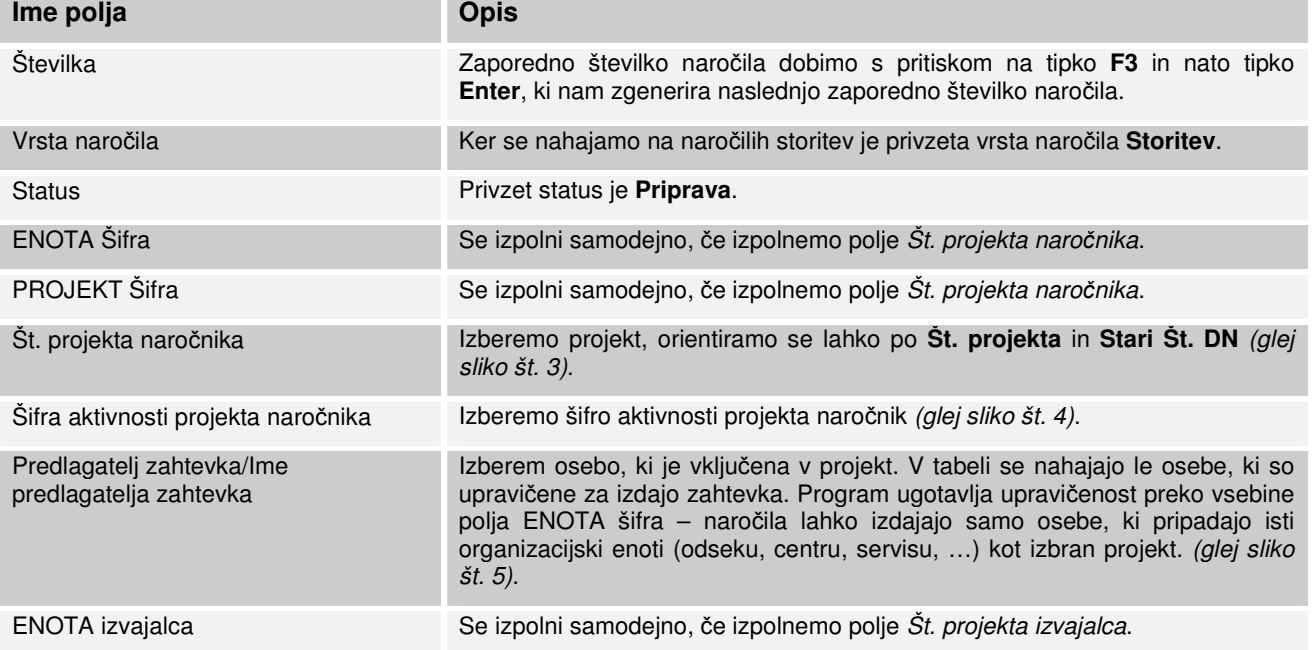

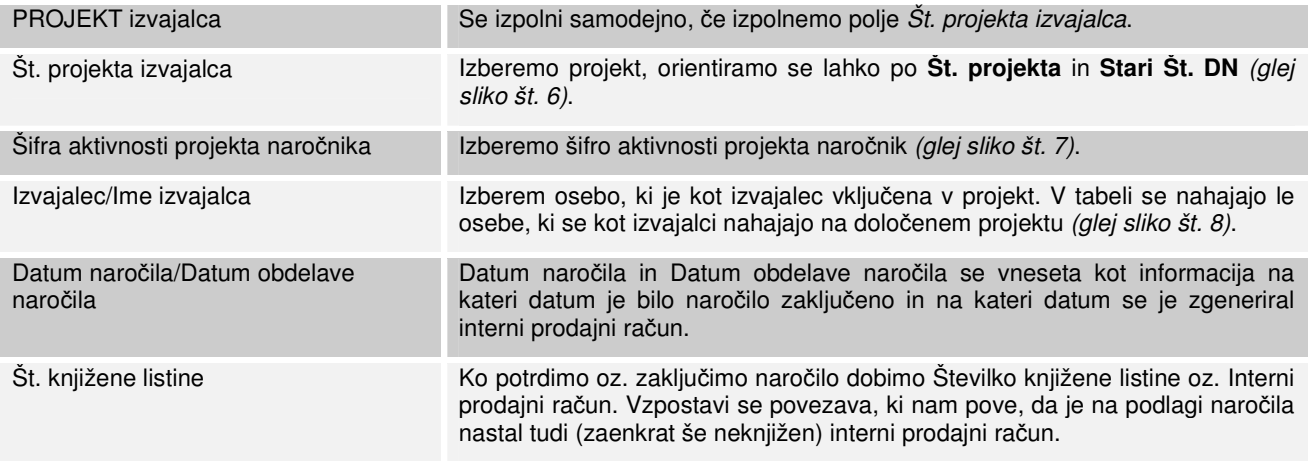

Tabela 1: Opis polj - Glava Naročila storitev

#### Vnos številke projekta naročnika.

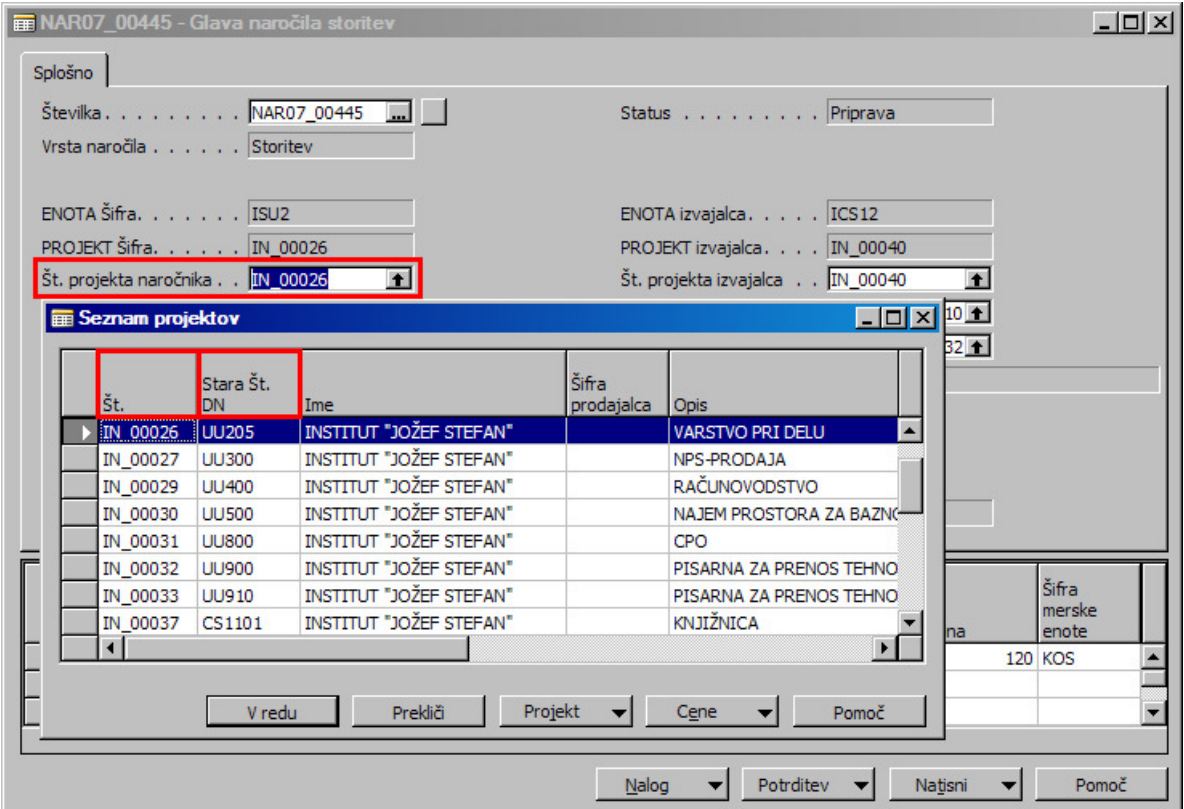

Slika 3: Glava naročila storitev - Št. projekta naročnika

#### Vnos šifre aktivnosti projekta naročnika.

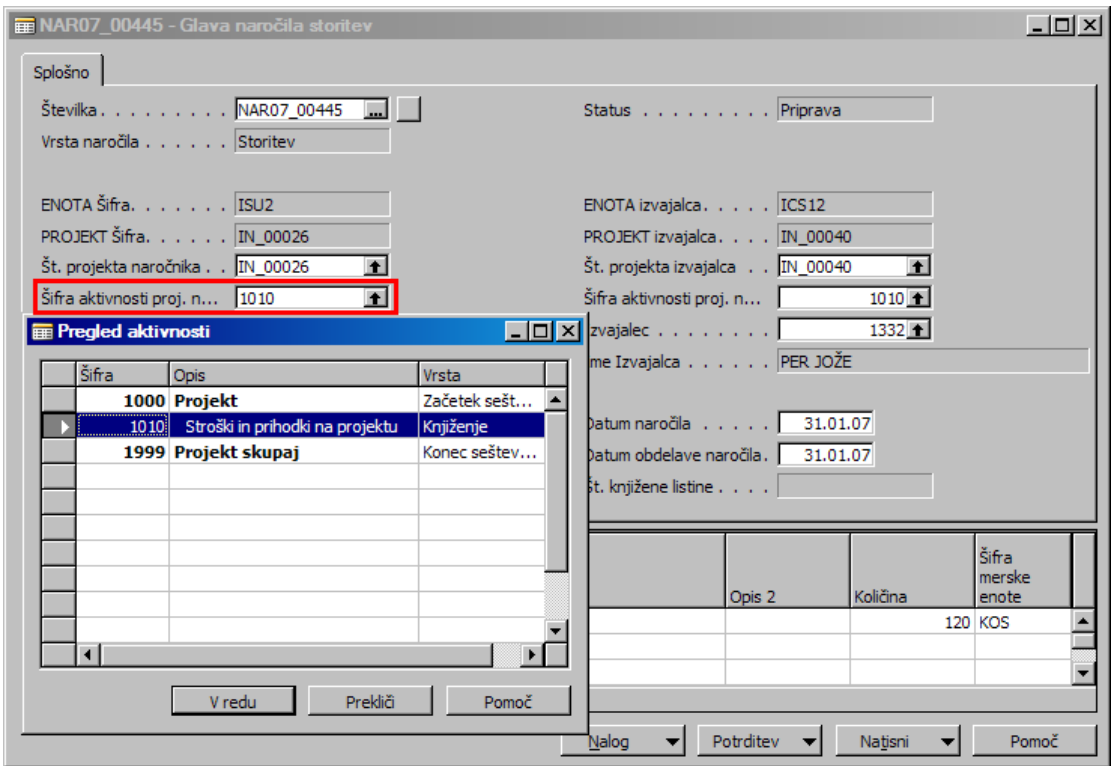

Slika 4: Glava naročila storitev - Šifra aktivnosti projekta naročnika

Vnos predlagatelja zahtevka.

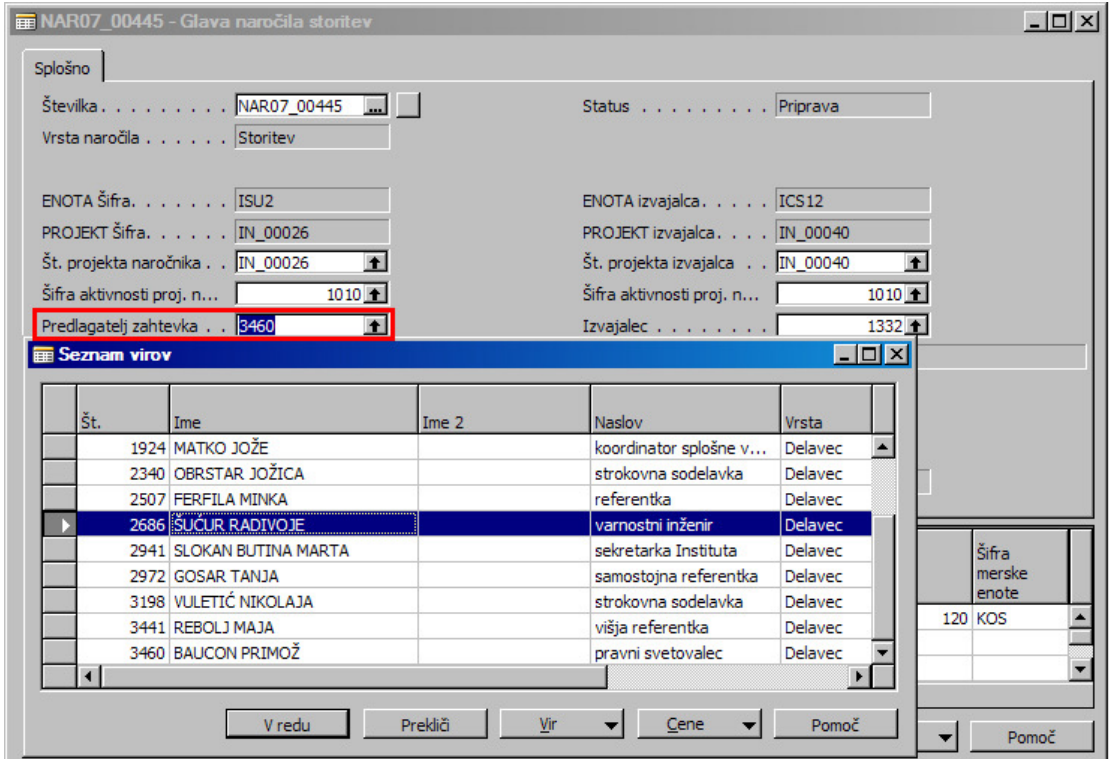

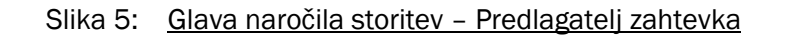

#### Vnos številke projekta izvajalca.

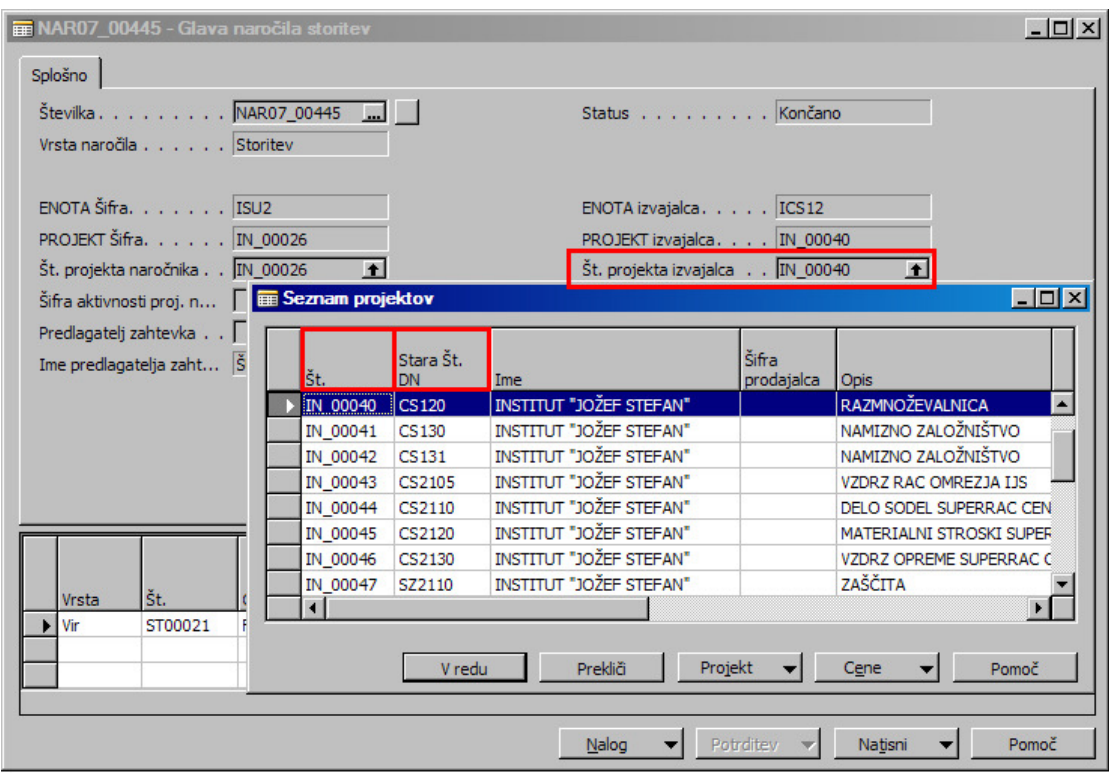

Slika 6: Glava naročila storitev - Št. projekta izvajalca

Vnos šifre aktivnosti projekta naročnika.

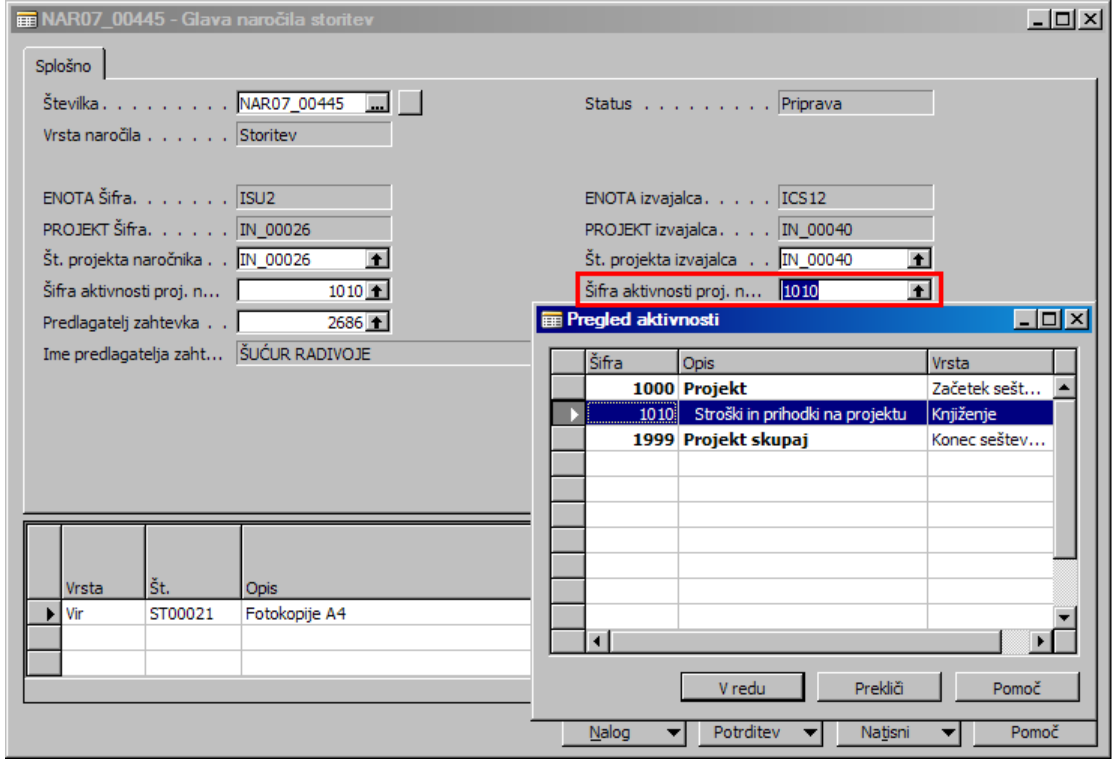

Slika 7: Glava naročila storitev - Šifra aktivnosti projekta naročnika

#### Vnos Izvajalca storitve.

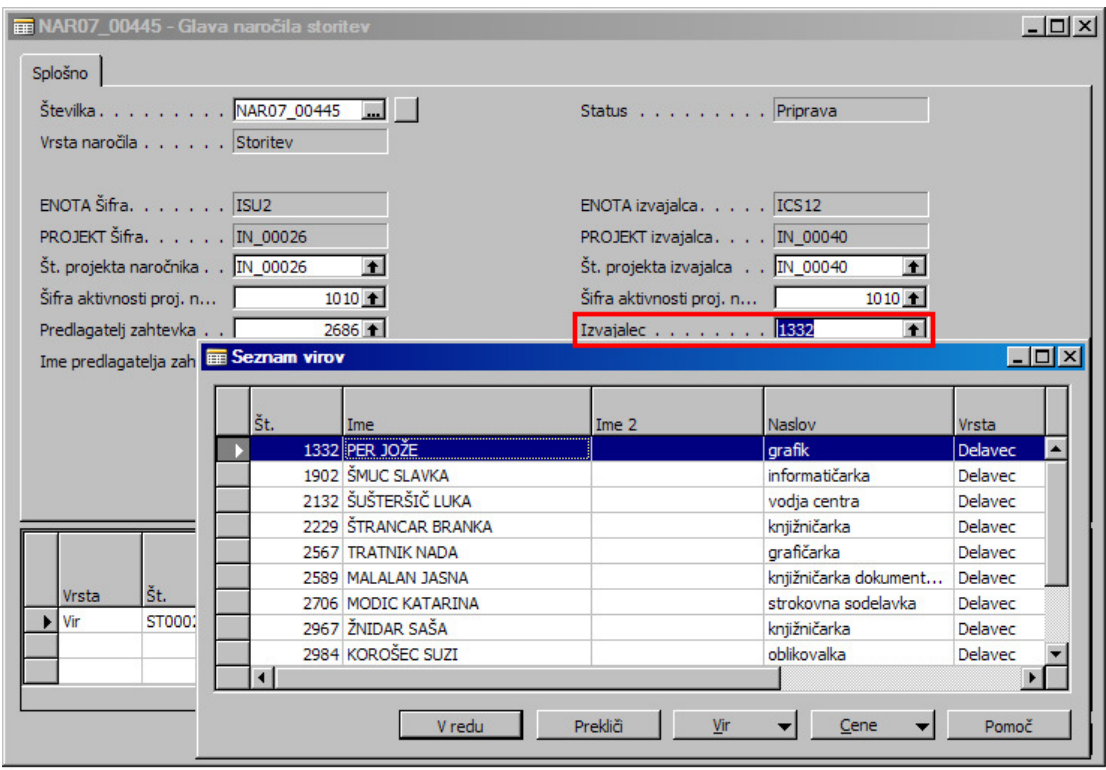

Slika 8: Glava naročila storitev - Izvajalec

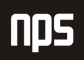

## 1.2 VNOS VRSTIC NAROČILA STORITEV

Pri vnosu vrstic najprej pričnemo z izbiro **Vira** preko spustnega menija. Vir predstavlja storitev.

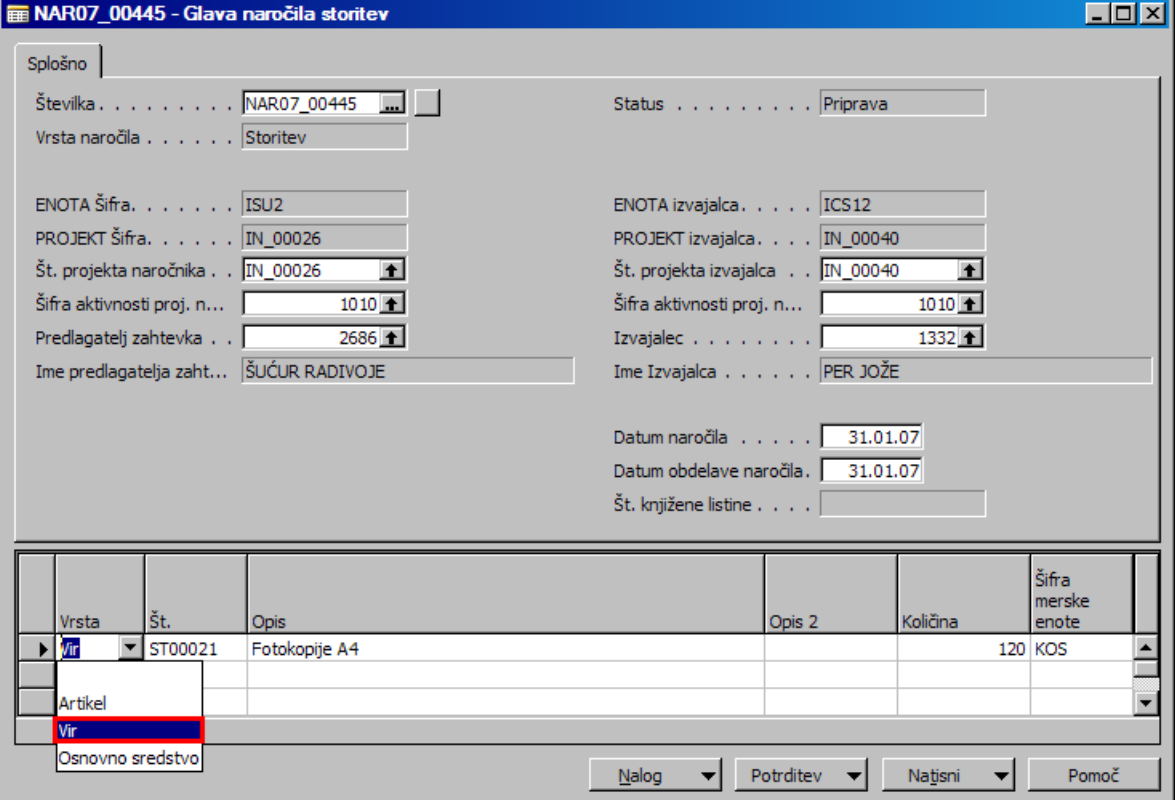

Slika 9: Vrstice naročila storitev - izbira vrste - Vir (storitev)

Če v vrsticah v polju **Št.** kliknemo na puščico oz. tipko **F6** se nam prikaže seznam virov oz. storitev, kjer poiščemo in izberemo želeno storitev.

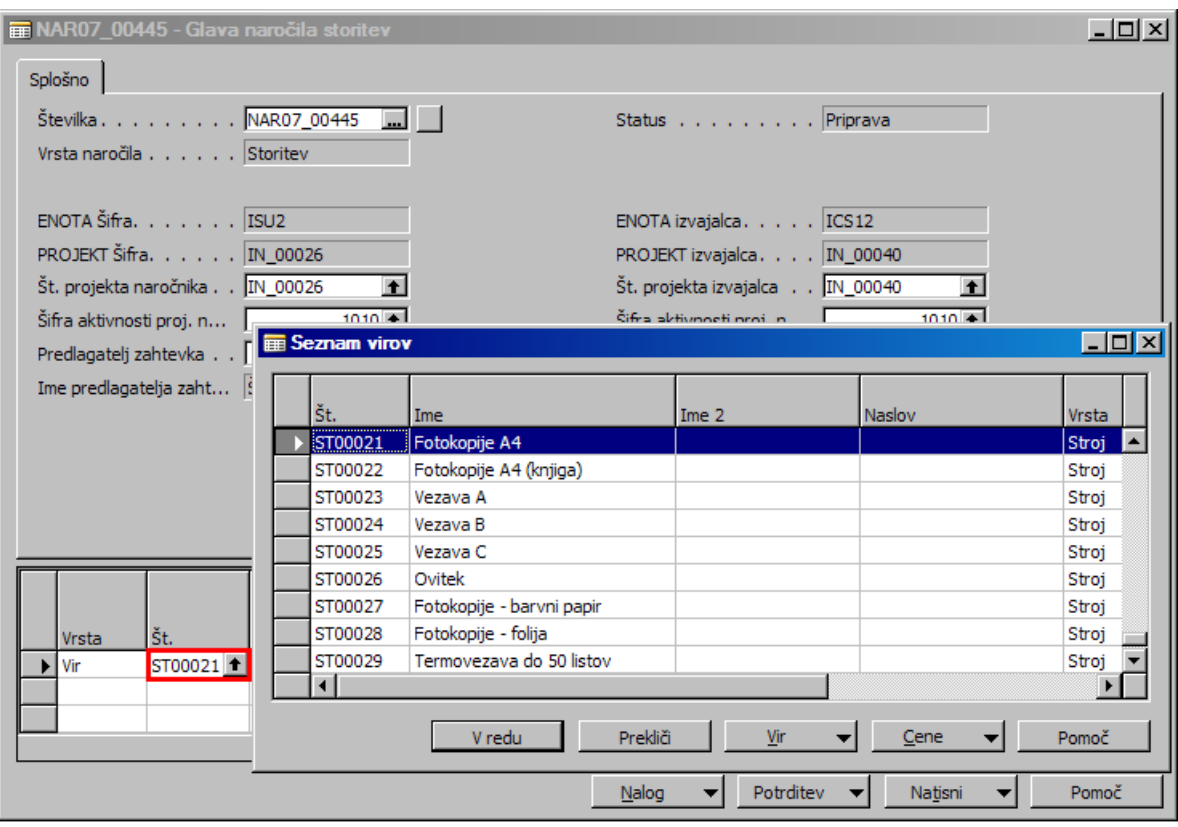

Slika 10: Vrstice naročila storitev - izbira želenega Vira

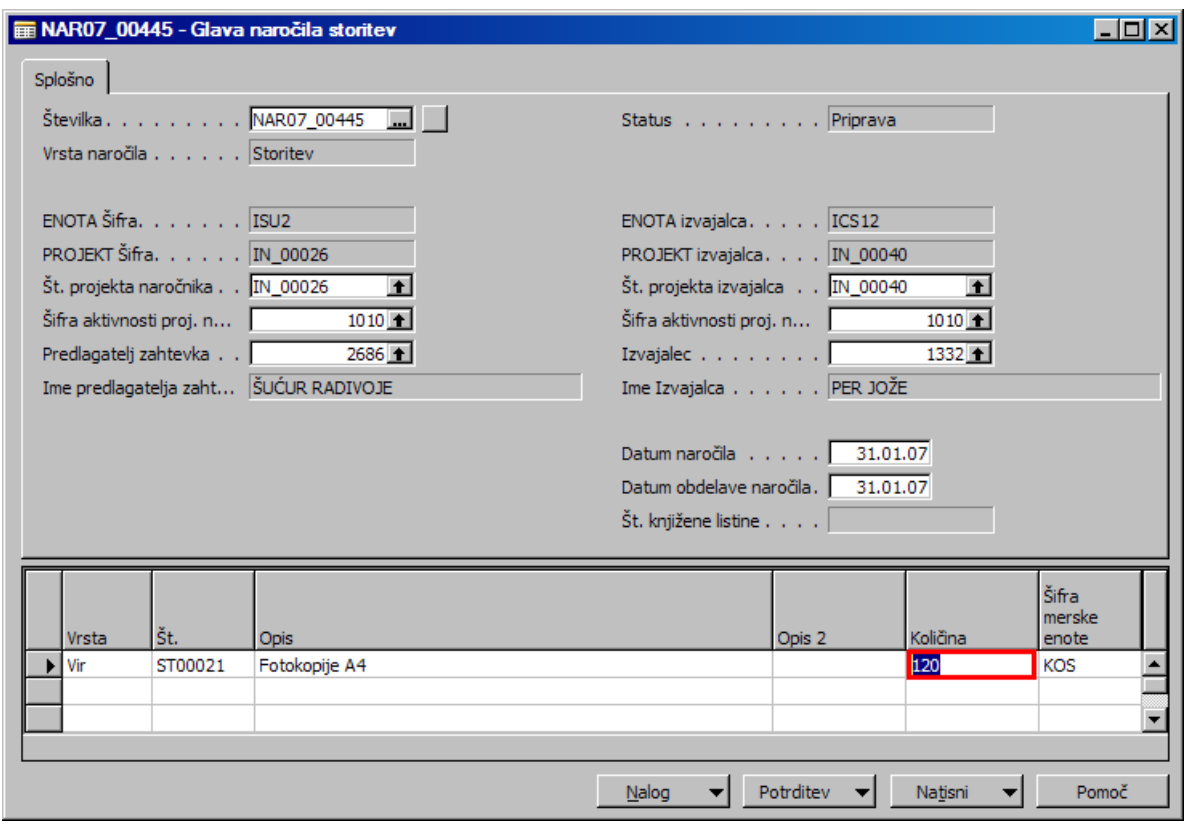

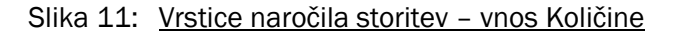

### 1.2.1 VNOS, VRIVANJE, KOPIRANJE IN IZBRIS VRSTIC

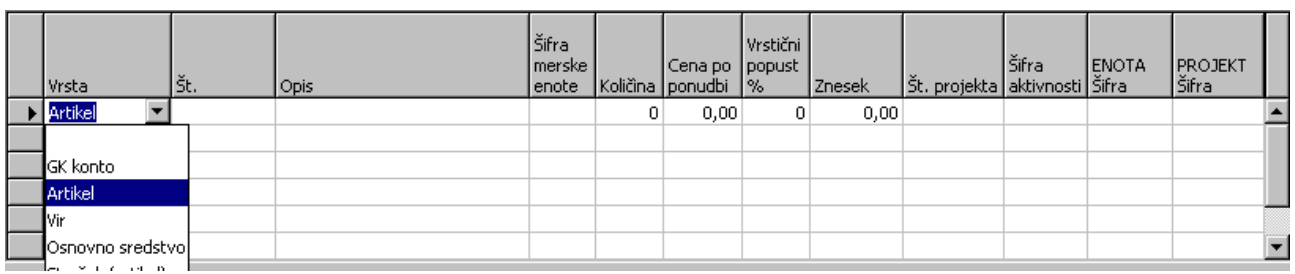

#### **1. Vnos vrstic** – enostavni vnos v posamezno polje vrstice.

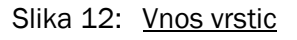

**2. Vrivanje vrstic** – z miškinim kazalcem se postavimo na vrstico, kjer želimo vriniti novo vrstico in pritisnemo tipko **F3**, nova vrstica za vnos podatkov se bo pojavila nad vrstico, kjer smo se postavili z miškinim kazalcem.

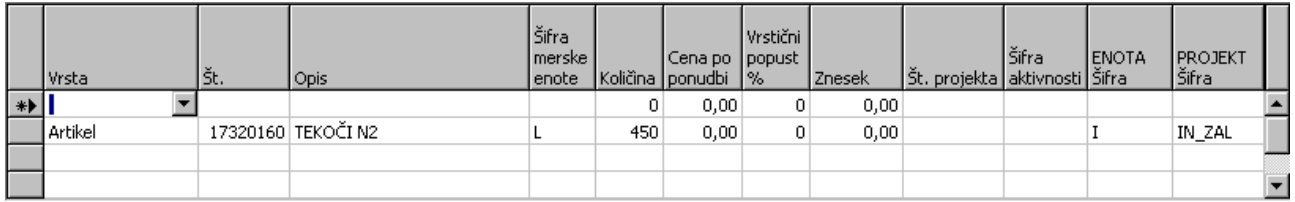

#### Slika 13: Vrivanje vrstic

**3. Kopiranje vrstic** – gre za kopiranje polj v vrsticah iz zgornjega dela na spodnji del s tipko **F8.** 

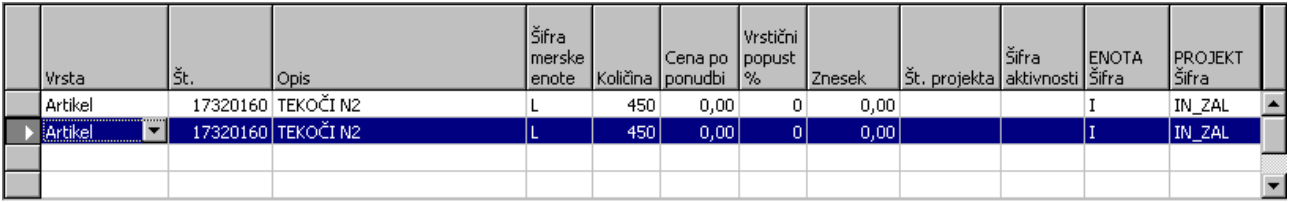

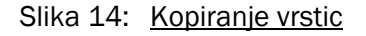

**4. Brisanje vrstic** – miškin kazalec postavimo na začetek in označimo želeno vrstico, katero želimo brisati, s pritiskom na tipko **F4** oz. s klikom na desni gumb miške in izbiro **Izbriši** ali pa **Po**č**isti** bo izbrana vrstica izbrisana.

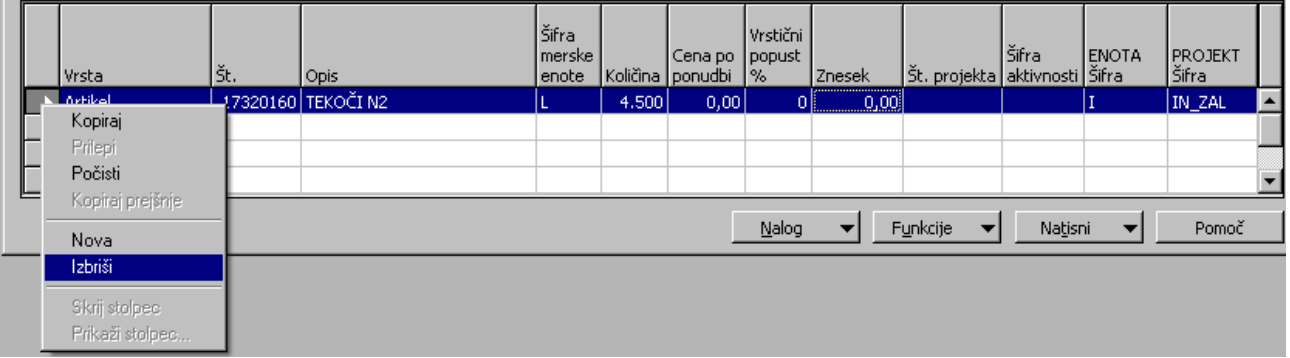

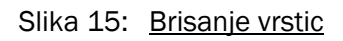

**5. Brisanje polj v vrsticah** – če želim brisati le določene podatke v poljih vrstic se postavimo v polje in zbrišemo želeni podatek

|  | <b>IVrsta</b>    | Št. | Opis               | Šifra<br>l merske l<br>l enote i |     | Cena po    popust   <br>  Količina   ponudbi   % | Vrstični | Znesek | Št. projekta aktivnosti Šifra | Šifra | <b>IENOTA</b> | <b>PROJEKT</b><br>Šifra |  |
|--|------------------|-----|--------------------|----------------------------------|-----|--------------------------------------------------|----------|--------|-------------------------------|-------|---------------|-------------------------|--|
|  | <b>  Artikel</b> |     | 17320160 TEKOČI N2 |                                  | 450 | 0,00                                             |          | 0,00   |                               |       |               | IN_ZAL                  |  |
|  |                  |     |                    |                                  |     |                                                  |          |        |                               |       |               |                         |  |
|  |                  |     |                    |                                  |     |                                                  |          |        |                               |       |               |                         |  |
|  |                  |     |                    |                                  |     |                                                  |          |        |                               |       |               |                         |  |

Slika 16: Brisanje polj v vrsticah

## 1.3 TISKANJE NAROČILA STORITEV

Če želimo tiskati naročilo za storitve, kliknemo gumb **Natisni > Naro**č**ilo**.

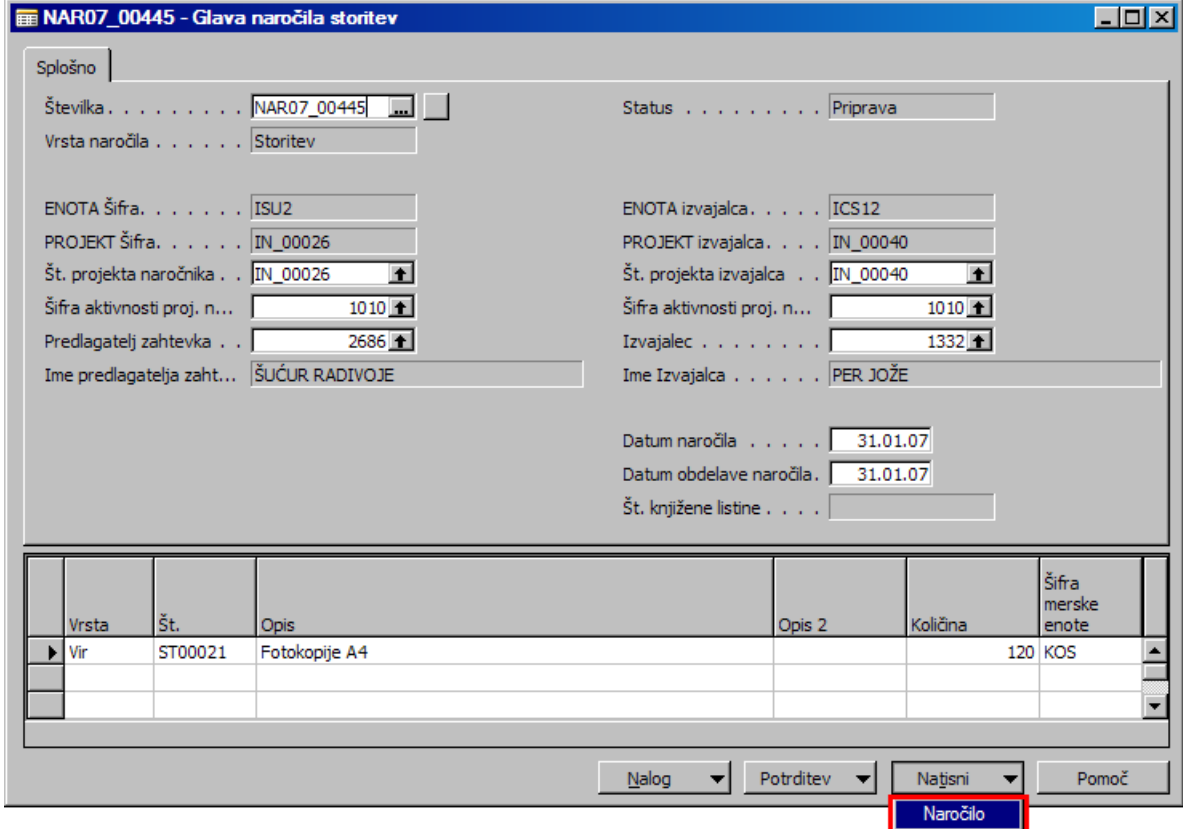

Slika 17: Naročilo storitev - Natisni Naročilo

 $\overline{\phantom{a}}$ 

Kliknemo gumb **Natisni**. V primeru, da želimo privzeto nastaviti več izvodov v zavihku Možnosti, v polje Število izvodov vpišemo število želenih privzetih izvodov (**0** – privzeto, 1 izvod; **1** – 2 izvoda itd.).

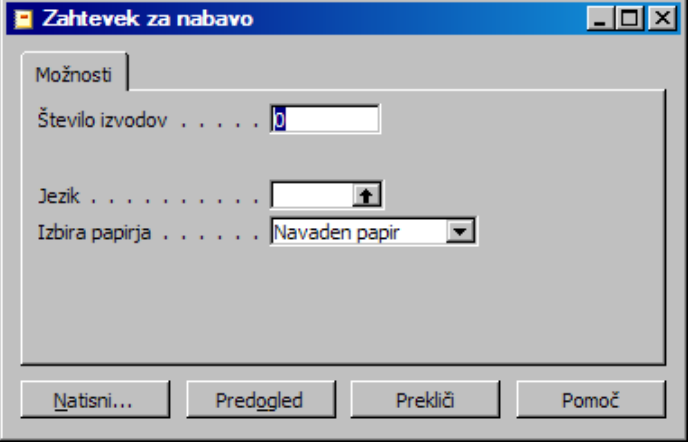

Slika 18: Naročilo storitev - Nastavitve tiskanja

Kliknemo **OK** in če je tiskalnik pravilno nastavljen se natisne Naročilo storitev.

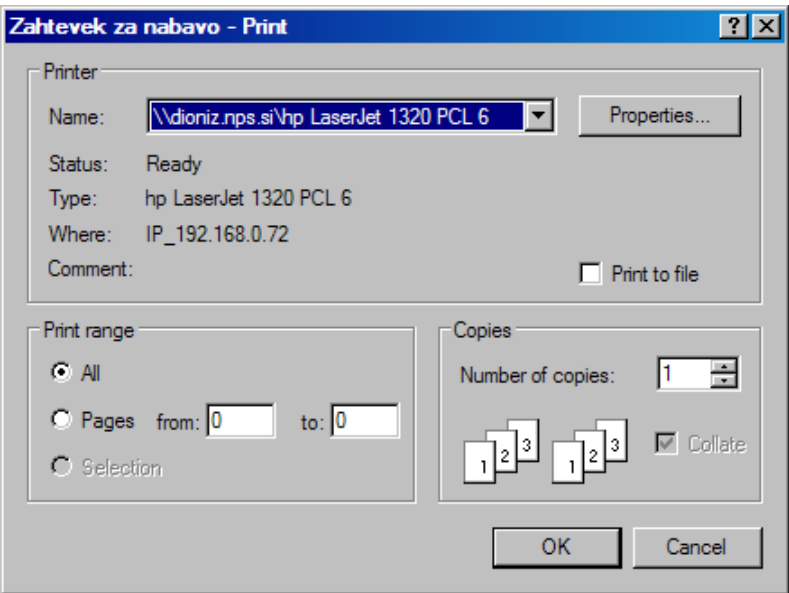

Slika 19: Naročilo storitev - Print

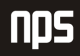

## 1.4 POTRJEVANJE NAROČILA STORITEV

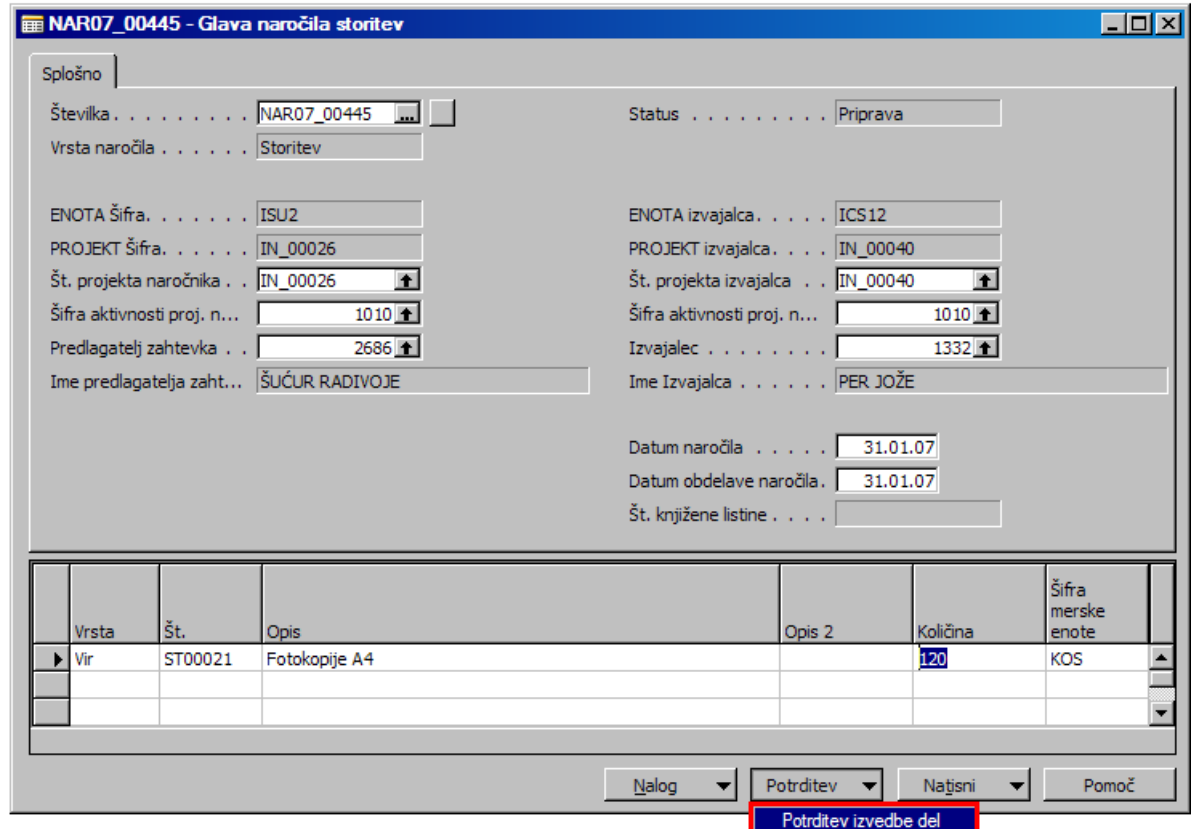

Naročilo storitev potrdimo preko gumba **Potrditev > Potrditev izvedbe del**.

Slika 20: Naročilo storitev - Potrditev izvedbe del

Postavi se nam okno z vprašanjem, če želimo generirati interni prodajni račun in če želimo zaključiti naročilo storitev. Če se z navedenim strinjamo, potrdimo s klikom na gumb **Yes**.

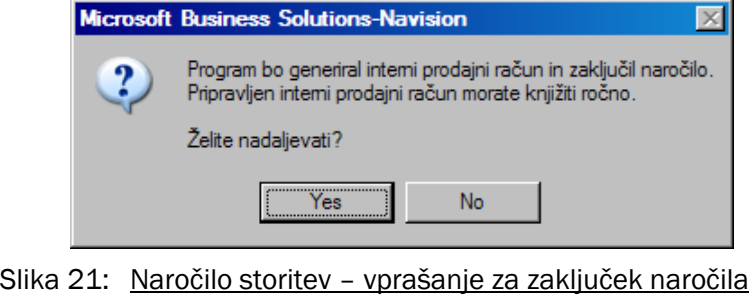

in generiranje internega prodajnega računa

Zaključeno naročilo se po potrditvi nahaja v statusih **Naro**č**ila – Zaklju**č**ena** in **Naro**č**ila – vsa**.

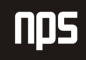

Interni prodajni račun pa se nahaja v modulu **Prodaja in trženje > Obdelava naloga > Interna prodaja > Interni ra**č**uni**, na začetku tega navodila pa smo že omenili modul **Bližnjice**, kjer so shranjene najpogostejše funkcionalnosti posameznega uporabnika, tj. **Bližnjice > Interna prodaja > Interni ra**č**uni**.

## 2 KNJIŽENJE INTERNEGA PRODAJNEGA RAČUNA - SPLOŠNO

Če še enkrat ponovimo kje se Interni prodajni računi nahajajo:

- **Prodaja in trženje > Obdelava naloga > Interna prodaja > Interni ra**č**uni** ali pa
- **Bližnjice > Interna prodaja > Interni ra**č**uni**

Na **Naro**č**ilu za storitve** je polje **Št. knjižene listine**, ki nam pove kateri Interni prodajni račun je bil ustvarjen iz tega naročila, obratno nam na **Internem prodajnem ra**č**unu > zavihek Knjiženje** polje **Št. zunanje listine** pove iz katere naročilnice je bil ustvarjen Interni prodajni račun.

Kot je vidno na spodnji **Sliki št. 17** so se nam iz naročila storitev v zavihek Splošno prenesli tudi **podatki o kupcu**, **datumi**, **šifra enote**, **šifra projekta**, **št. projekta**, **šifra aktivnosti** in v vrsticah seveda **vir**, v zavihek Knjiženje pa so se prenesli podatki o **št. zunanje listine** in pa **enota naro**č**nika**, **naro**č**nik**, **št. projekta naro**č**nika**, **šifra aktivnosti naro**č**nika**.

Za knjiženje Internega prodajnega računa je pomembno, da so vnešene Cene enote prave. Statistiko prodaje oz. zneske in količine internega prodajnega računa, ki bodo poknjiženi si najlaže ogledamo preko tipke **F9** na tipkovnici (glej sliko št. 27 na strani 19).

## 2.1 POVEZAVA MED INTERNIM PRODAJNIM RAČUNOM IN NAROČILOM STORITEV

Na **Naro**č**ilu za storitve** nahaja polje **Št. knjižene listine**, ki nam pove kateri Interni prodajni račun je bil ustvarjen iz tega naročila.

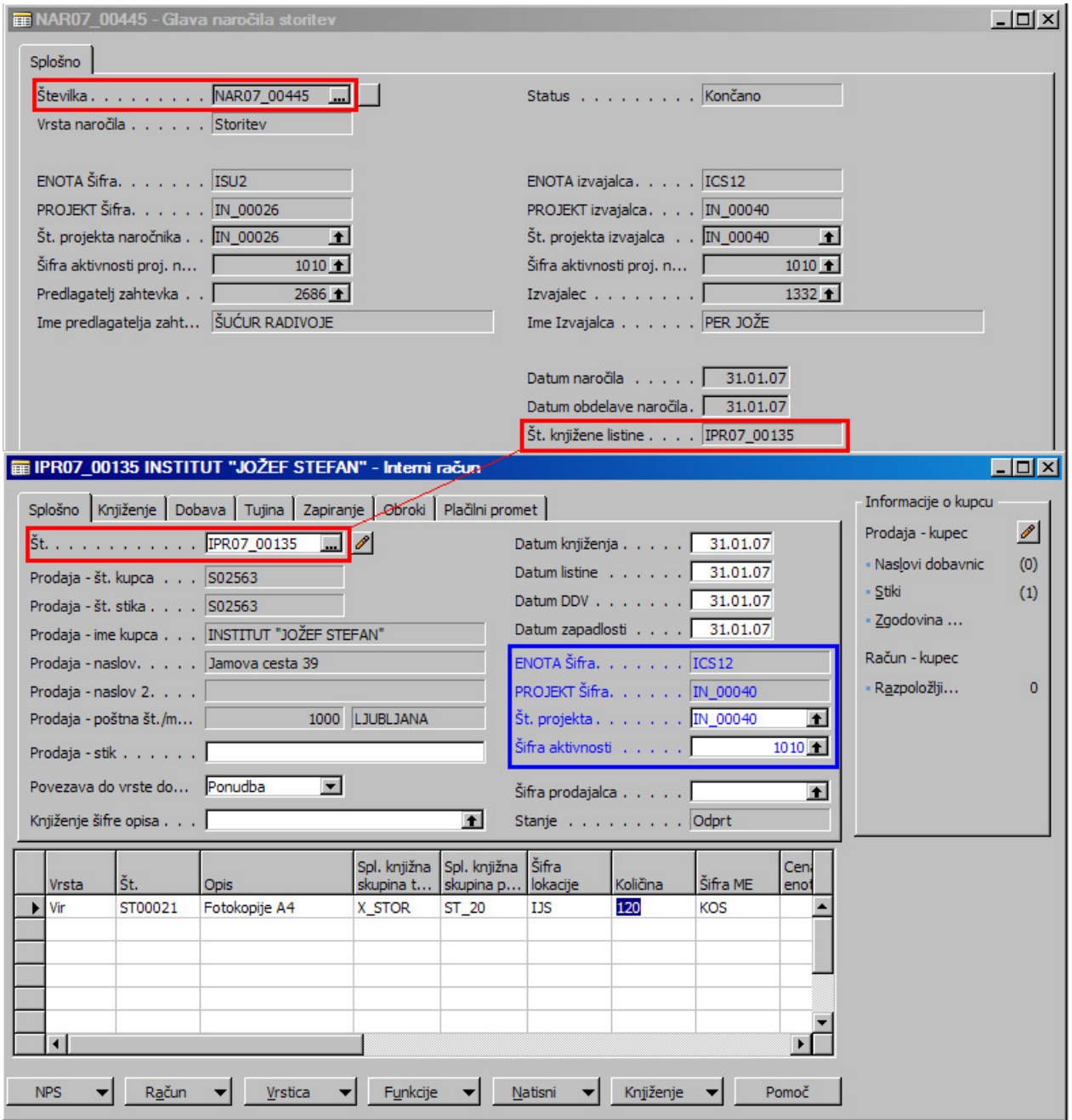

Slika 22: Interni neknjižen prodajni račun (zavihek Splošno) in povezava z Naročilom storitev

Obratno nam na **Internem prodajnem ra**č**unu > zavihek Knjiženje** polje **Št. zunanje listine** pove iz katerega **Naro**č**ila za storitve** je bil ustvarjen Interni prodajni račun.

|   |                           |                                       | E IPR07_00135 INSTITUT "JOŽEF STEFAN" - Interni račun            |                         |          |          |                                 |                       |                     | $\Box$        |
|---|---------------------------|---------------------------------------|------------------------------------------------------------------|-------------------------|----------|----------|---------------------------------|-----------------------|---------------------|---------------|
|   |                           |                                       | Splošno Knjiženje Dobava Tujina Zapiranje Obroki Plačilni promet |                         |          |          |                                 |                       | Informacije o kupcu |               |
|   |                           |                                       | Račun - št. kupca 502563                                         |                         |          |          |                                 |                       | Prodaja - kupec     | $\mathscr{P}$ |
|   | Račun - št. stika. 502563 |                                       |                                                                  |                         |          |          | Št. zunanje listine NAR07_00445 | - Naslovi dobavnic    | (0)                 |               |
|   |                           |                                       | Račun - ime.   INSTITUT "JOŽEF STEFAN"                           |                         |          |          | Šifra plačilnih pogojev         |                       | Stiki               | (1)           |
|   |                           |                                       | Račun - naslov Jamova cesta 39                                   |                         |          |          |                                 |                       | - Zgodovina         |               |
|   |                           | Račun - naslov 2                      |                                                                  |                         |          |          | ENOTA naročnika ISU2            | $+1$                  | Račun - kupec       |               |
|   |                           |                                       | Račun - poštna št./mesto   1000 LJUBLJANA                        |                         |          |          | Naročnik v v v v v v v v l      | $2686 +$<br>$\bullet$ | Razpoložlji         | o             |
|   | Račun - stik 1            |                                       |                                                                  |                         |          |          | Št. projekta naročnika IN_00026 |                       |                     |               |
|   |                           | $\tilde{\mathsf{S}}$ t. banke. $\Box$ |                                                                  | $\overline{\bullet}$    |          |          | Šifra aktivnosti naročnika      | $1010 +$              |                     |               |
|   |                           | Ime banke $\ldots$ , $\ldots$         |                                                                  |                         |          |          |                                 |                       |                     |               |
|   |                           | Vrsta posla 1                         |                                                                  | $\overline{\mathbf{t}}$ |          |          | Cene z DDV $\Gamma$             |                       |                     |               |
|   |                           |                                       |                                                                  |                         |          |          |                                 |                       |                     |               |
|   | Vrsta                     | lšt.                                  | <b>Opis</b>                                                      | Šifra<br>lokacije       | Količina | Šifra ME | Cena enote Brez DDV Brez DDV    | Znesek vrstice        |                     |               |
| k | Vir                       | ST00021                               | Fotokopije A4                                                    | IJS                     |          | 120 KOS  | 0,10                            | $12,00 -$             |                     |               |
|   |                           |                                       |                                                                  |                         |          |          |                                 |                       |                     |               |
|   |                           |                                       |                                                                  |                         |          |          |                                 |                       |                     |               |
|   |                           |                                       |                                                                  |                         |          |          |                                 |                       |                     |               |
|   |                           |                                       |                                                                  |                         |          |          |                                 |                       |                     |               |
|   |                           |                                       |                                                                  |                         |          |          |                                 |                       |                     |               |
|   | NPS                       |                                       | Račun                                                            | Vrstica                 | Funkcije | Natisni  | Knjiženje                       | Pomoč                 |                     |               |

Slika 23: Interni neknjižen prodajni račun (zavihek Knjiženje) in povezava z Naročilom storitev

## 2.2 TISKANJE INTERNEGA NEKNJIŽENEGA PRODAJNEGA RAČUNA

Interni neknjižen prodajni račun natisnemo preko gumba **Natisni > Interni neknj. ra**č**un**.

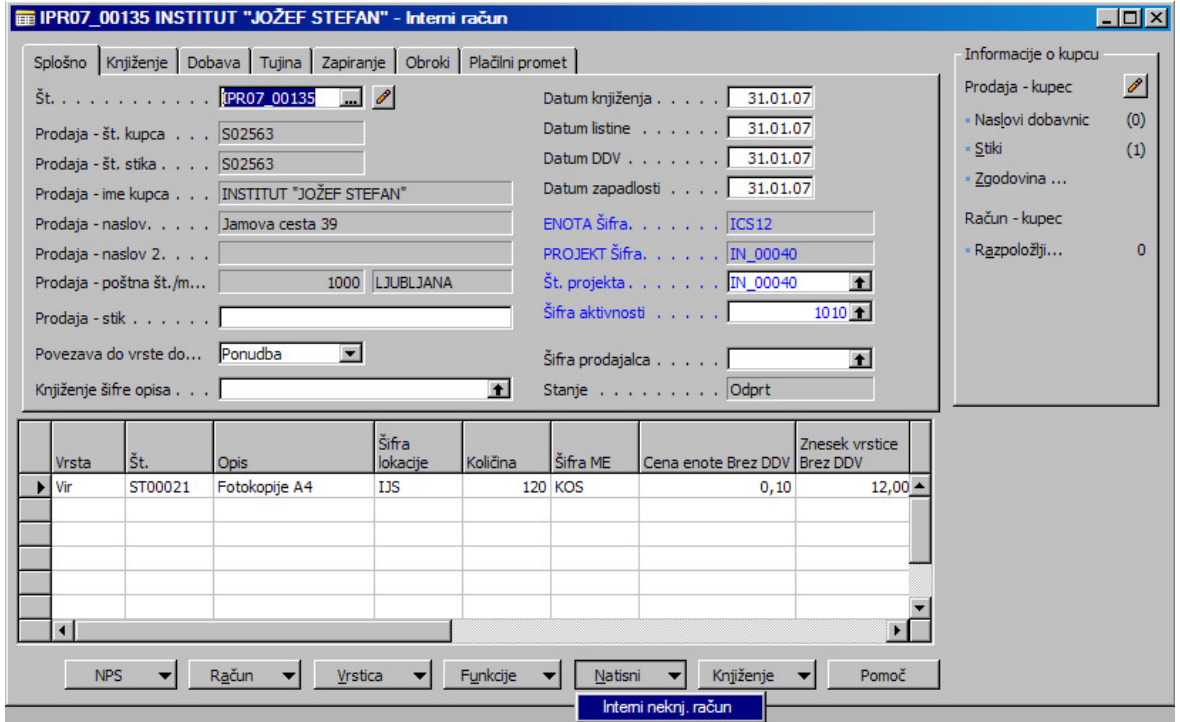

Slika 24: Tiskanje internega neknjiženega prodajnega računa

Kliknemo gumb **Natisni**. V primeru, da želimo privzeto nastaviti več izvodov neknjiženega internega prodajnega računa v zavihku Možnosti, v polje Število izvodov vpišemo število želenih privzetih izvodov (**0** – privzeto, 1 izvod; **1** – 2 izvoda itd.).

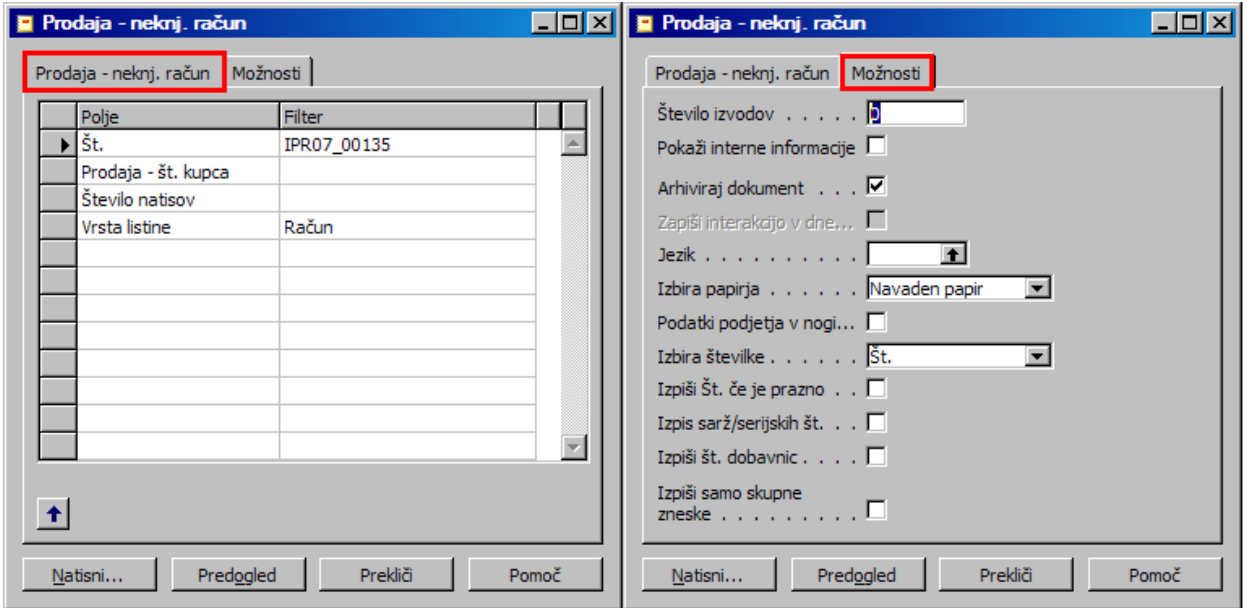

Slika 25: Nastavitve tiskanja internega neknjiženega prodajnega računa

Kliknemo gumb **OK** in če je tiskalnik pravilno nastavljen, se natisne Neknjižen interni prodajni račun.

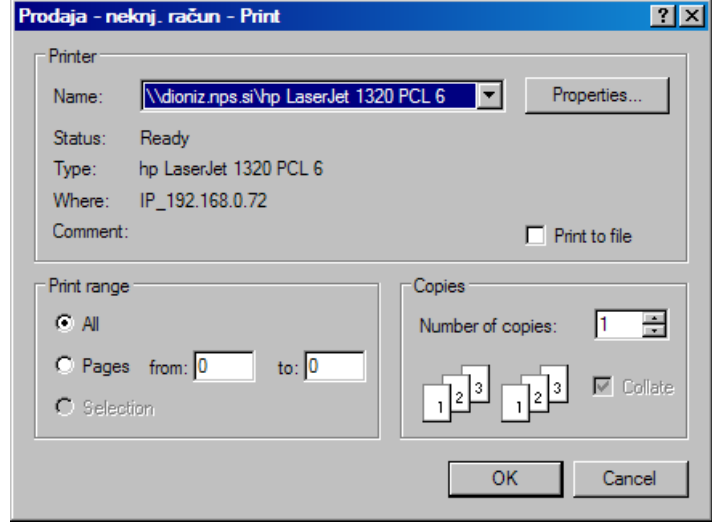

Slika 26: Prodaja – neknj. račun - Print

## 2.3 STATISTIKA INTERNEGA NEKNJIŽENEGA RAČUNA

Zneske in Količine (skupno in pa v vrsticah) na Internem neknjiženem prodajnem računu najlaže pregledamo s Statistiko prodaje računov na Internem neknjiženem prodajnem računu, ki jo dobimo s pritiskom tipke **F9** na tipkovnici.

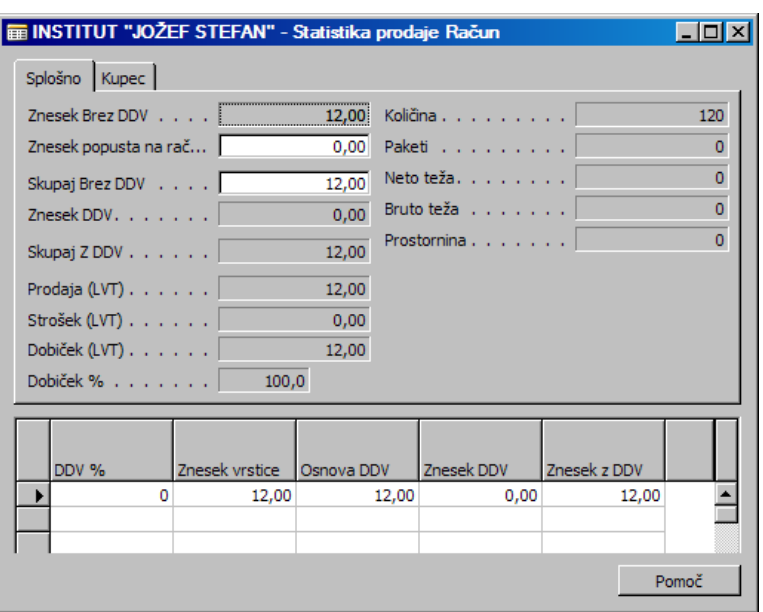

Slika 27: Statistika prodaje Internega neknjiženega prodajnega računa

## 2.4 KNJIŽENJE INTERNEGA NEKNJIŽENEGA PRODAJNEGA RAČUNA

Knjiženje Interne neknjiženega prodajnega računa pričnemo z gumbom **Knjiženje > Knjiži** ali pa s tipko **F11**.

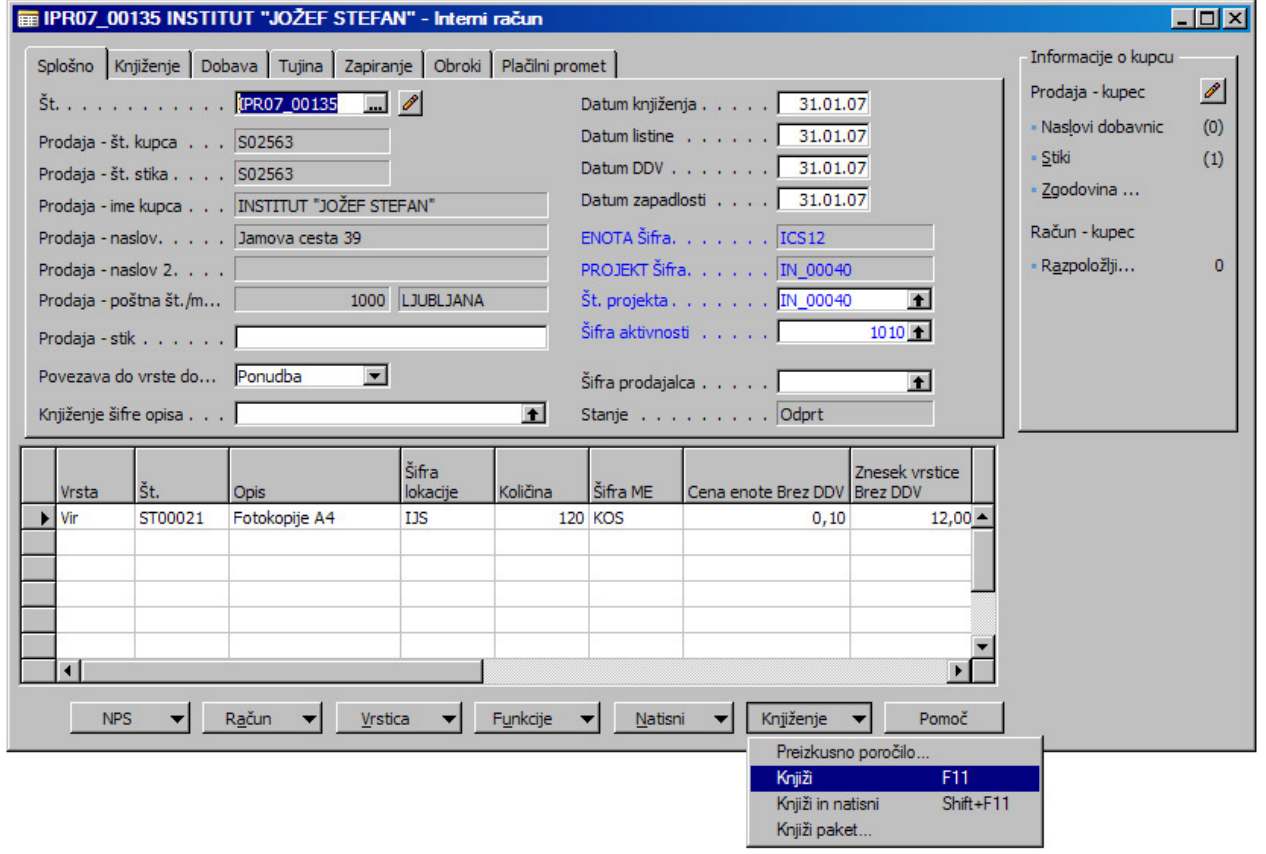

#### Slika 28: Knjiženje Internega neknjiženega prodajnega računa

Knjiženje računa potrdimo s klikom na gumb **Yes**.

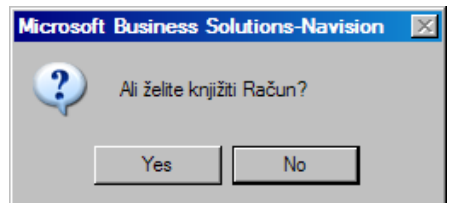

Slika 29: Vprašanje, če želimo knjižiti prodajni račun

Interni neknjižen prodajni račun je tako poknjižen in pretvorjen v Knjižen interni prodajni račun, ki se sedaj po knjiženju nahaja v modulu **Prodaja in trženje > Zgodovina > Knjižen interni prodajni ra**č**un** oz. **Bližnjice > Knjižen interni prodajni ra**č**un.**

## 2.5 KNJIŽENJE INTERNEGA DOBROPISA 0Z. STORNO KNJIŽENEGA INTERNEGA PRODAJNEGA RAČUNA

Če želimo napraviti storno oz. dobropis knjiženega internega prodajnega računa kliknemo gumb **Funkcije > Kopiraj dokument ...** 

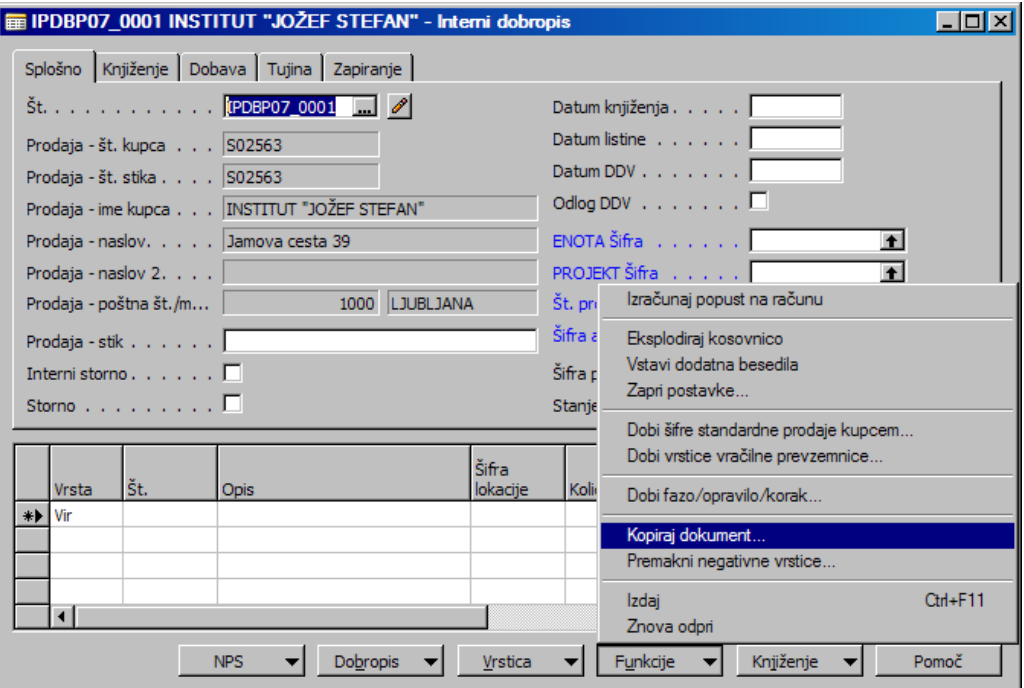

Slika 30: Kopiranje Internega knjiženega prodajnega računa

Prikaže se nam obrazec Kopiraj prodajni dokument in izbiramo med naslednjimi kriteriji (glej spodnji primer):

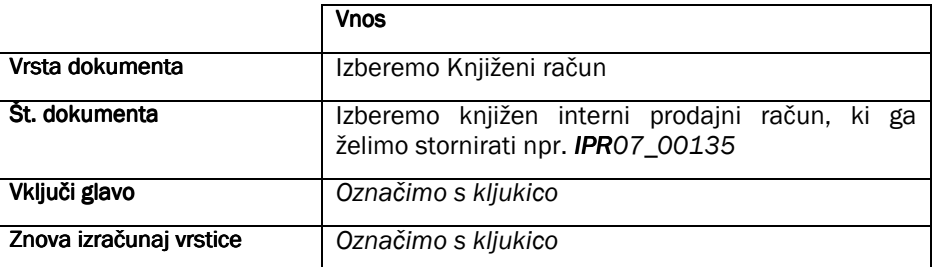

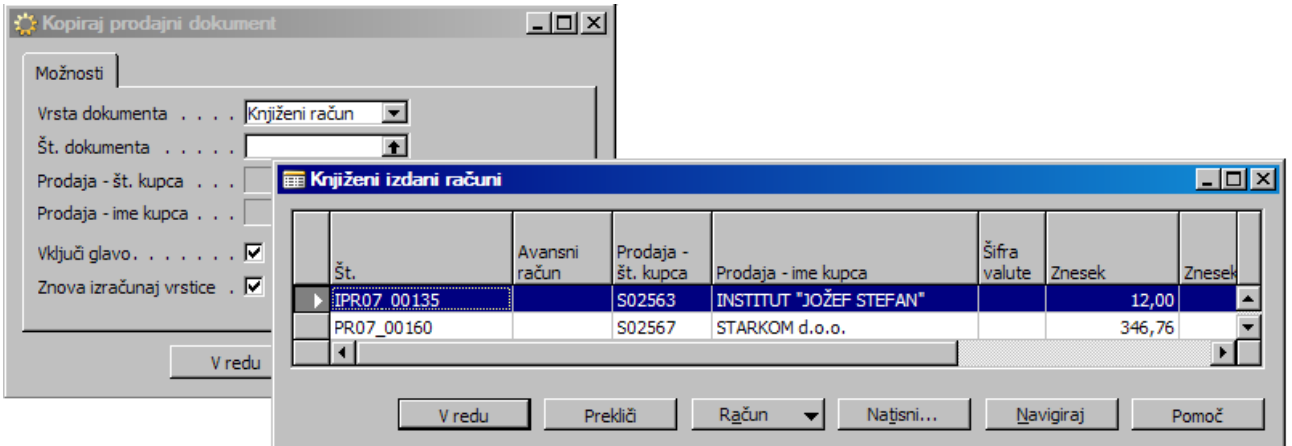

Slika 31: Izbira kriterijev za kopiranje knjiženega internega prodajnega rčauna v interni dobropis

Izbrani kriteriji na podlagi katerih bomo napravili dobropis. Kliknemo **V redu**.

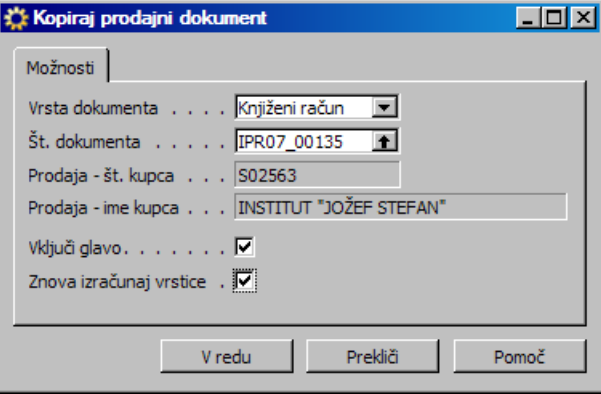

Slika 32: Izbrani kriteriji za kopiranje knjiženega internega prodajnega računa v interni dobropis

Izbrani kriteriji za kopiranje knjiženega internega prodajnega računa se prenesejo v interni prodajni dobropis, kjer popravimo količine, zneske, vrstice, itd. ki jih želimo stornirati.

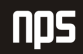